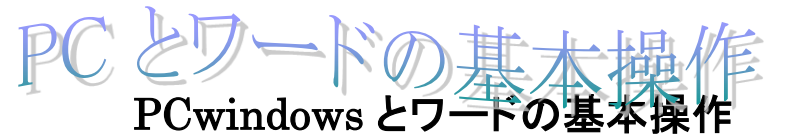

2023.10.01 IT ふたば会\_水島講座

この手順書は、講座の操作がよりスムーズにできるようにパソコンの基本的な操作、情報 をまとめたもので、水島講座への手引きとなるものです。

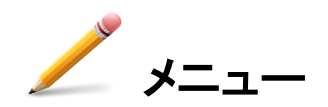

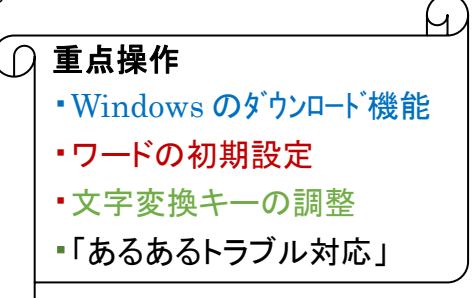

1. 講座教材を NET からダウンロードする ・net ブラウザーの設定 ・ダウンロードの実際

- 2. ワード仕様の基本的な理解
	- ・バージョン情報
	- ・初期設定のテンプレート作成
- 3. 文字変換キーの調整
- 4. 『あるあるトラブル』と対処方法

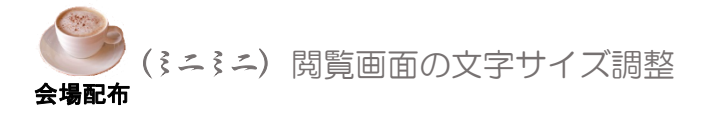

# 1.講座教材を NET からダウンロードする

(1) ブラウザーedge の初期設定確認

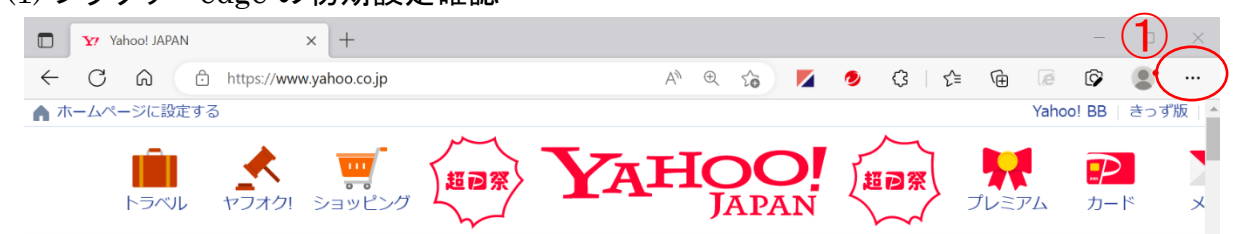

#### ⅰ. NET に接続し、YahooJapan ページを開きます

三点①クリック→[設定]→[ダウンロード]で下記のようにチェック②を入れます。

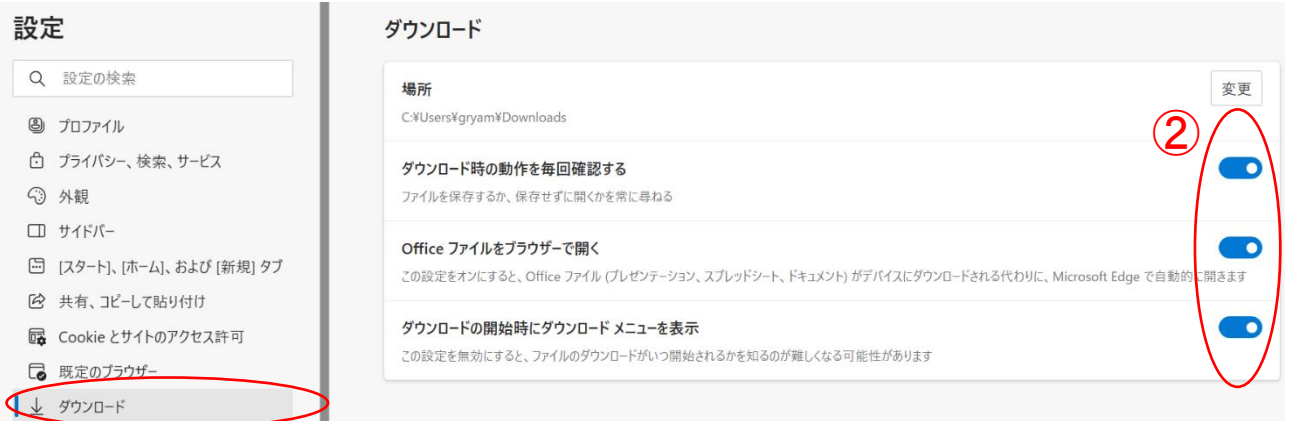

## ii. 更に下方にスクロールして、[Cookie とサイトのアクセス許可]→[PDF ドキュメント]クリッ ク→チェックを外します③

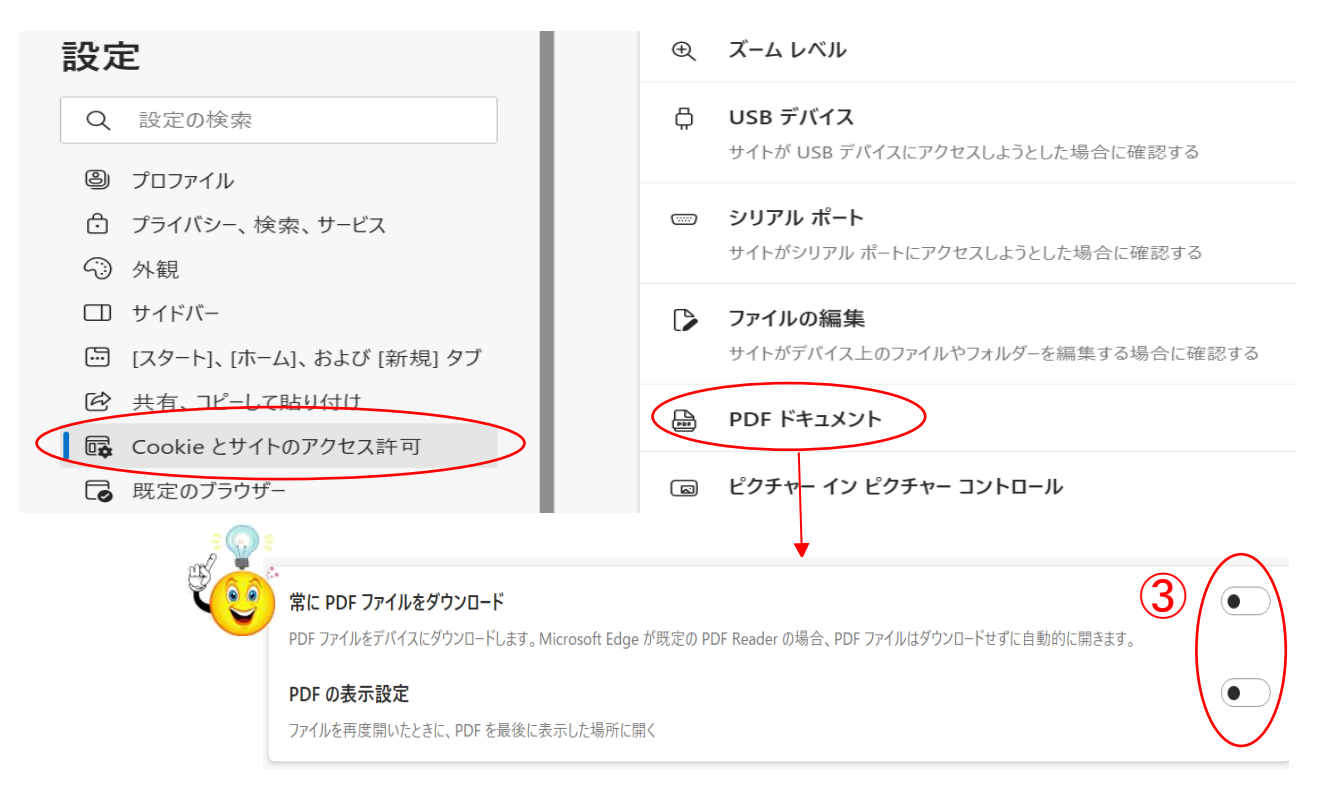

(2) 検索欄に 「it ふたば会」と入力し 「検索」ボタンをクリックします

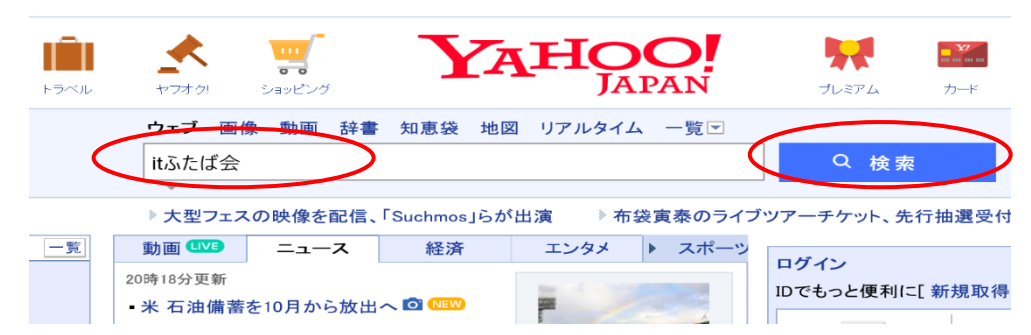

# (3) 下記ページとなるので、教材置場①を選択しクリックします

ö

Q it双葉会ホームページ で検索

 $(1)$ ボランテイアグループ IT-ふたば会 パソコン勉強会教材

itfutaba.shakunage.net/ - キャッシュ 基礎. 基礎7 インターネット情報の取り込み, IT-ふたば会の教材を例に、イン ターネットにある情報の保存方法を勉強します .... Word. 新年会の案内の作成 (pdf) 教材(OneDrive), 新年会の案内状を作成してみましょう 教材をダウンロー ドして持参ください...

 $\bar{\Psi}$ 

 $\frac{1}{2}$ 

## (4) ふたば会の教材置き場のページになります<br>
または、 <mark>その</mark> ボランテイアグループ IT-<mark>ふたば会</mark> ₹  $\mathbf{r}$ ミニ講習会教材

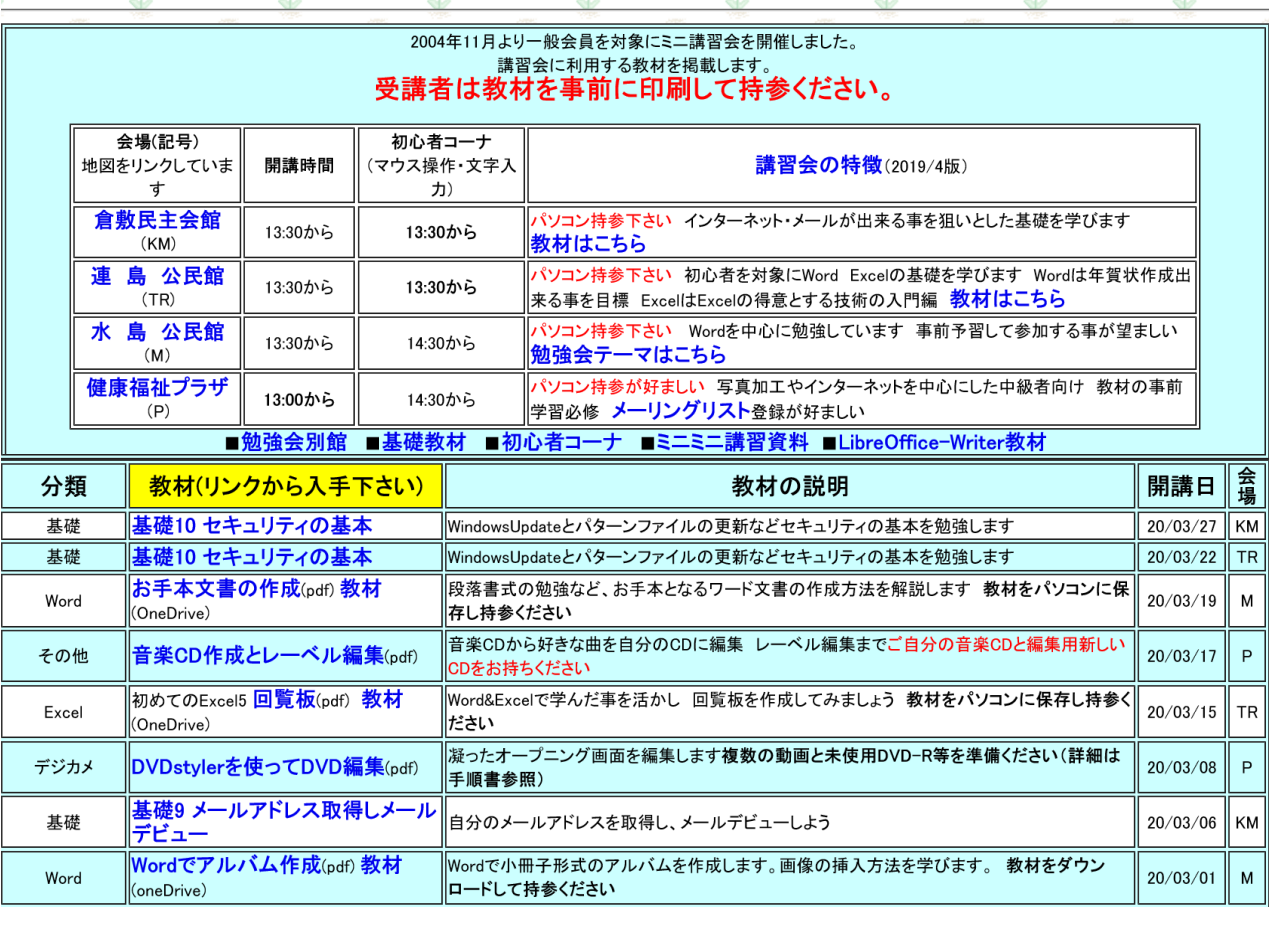

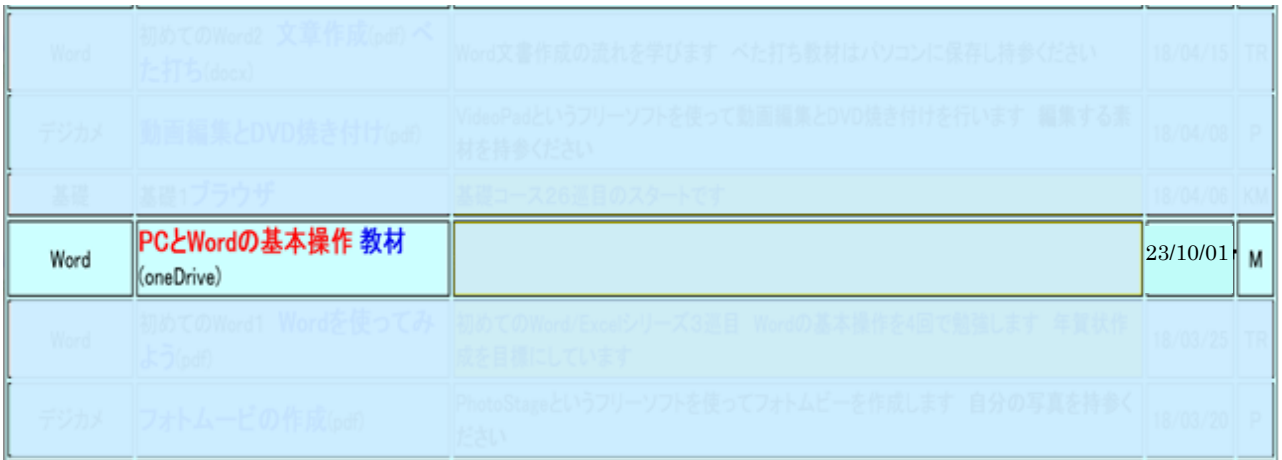

(5) 一覧の中で今日(23/10/01)の水島教材をダウンロードします

□ リンクを新しいタブで開く ⅰ. (PC と Word 基本操作)を ■ 新しい Internet Explorer モード] タブでリンクを開く 右クリックします① □ リンクを新しいウィンドウで開く  $(1)$  メニューから「名前を付けて 長 リンクを InPrivate ウィンドウで開く PCとWordの基ス リンクを保存」②を選択しま Word <mark>(oneDrive)</mark> ロ リンクをデバイスに送信 す  $\overline{2}$ 名前を付けてリンクを保存 ← リンクのコピー

『注』 この①リンクをそのままクリックすると、ブラウザー Edge でその場でファイルが開きます

ii. 保存先はデスクトップ(1)としファイル名、種類(2)はこのままで保存(3)します

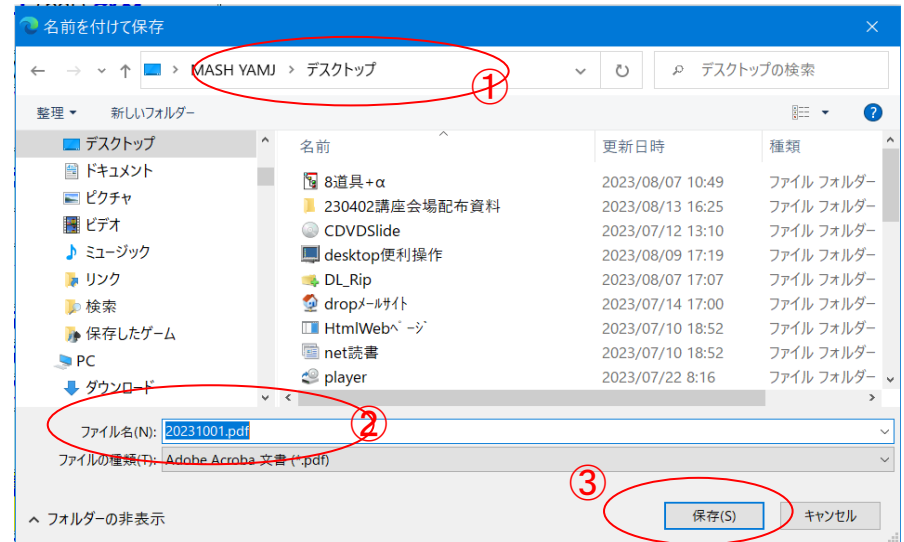

ⅲ. デスクトップにファイルが保存されたことを確認します

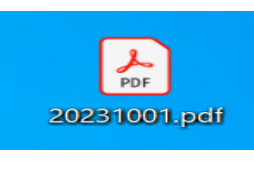

(6) 次に教材をダウンロードします 教材は OneDrive という NET 上の場所に保存されておりここからダウンロードします。

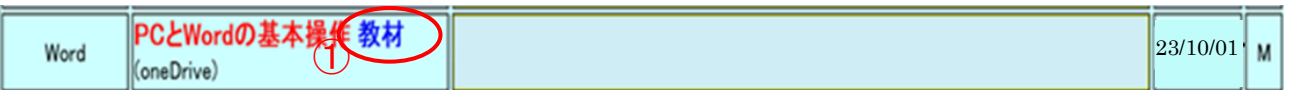

i.「教材」(1)をクリックすると下記ページ(ネット上の OneDrive 置き場)が開きます。 ダウンロードするファイル全てにチェック2を入れ、「ダウンロード」③をクリックします

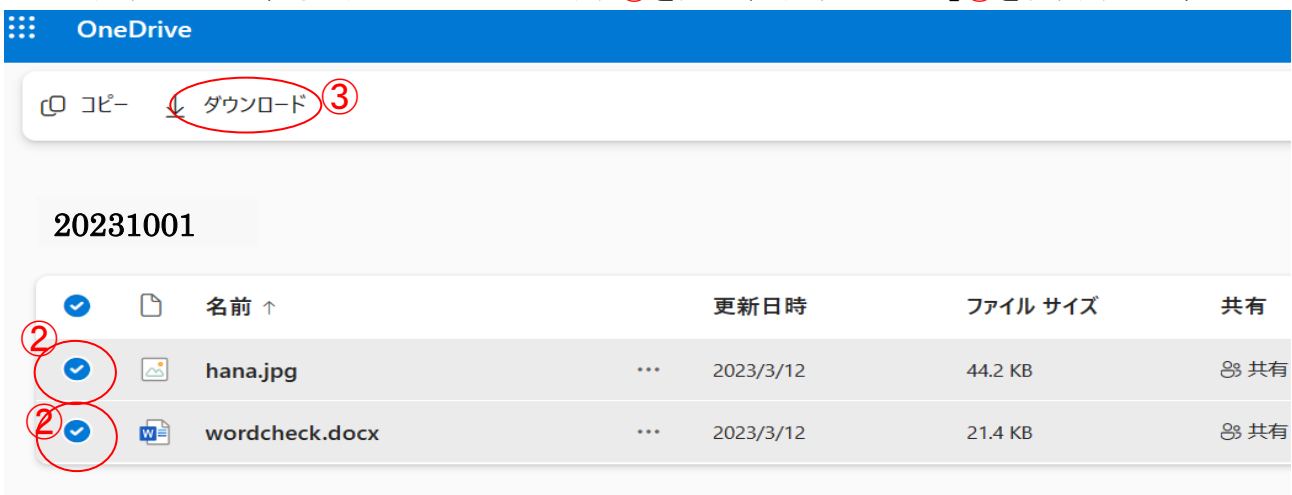

#### ii. 画面上部にメッセージ4がでるので「名前をつけて保存」6を選択します

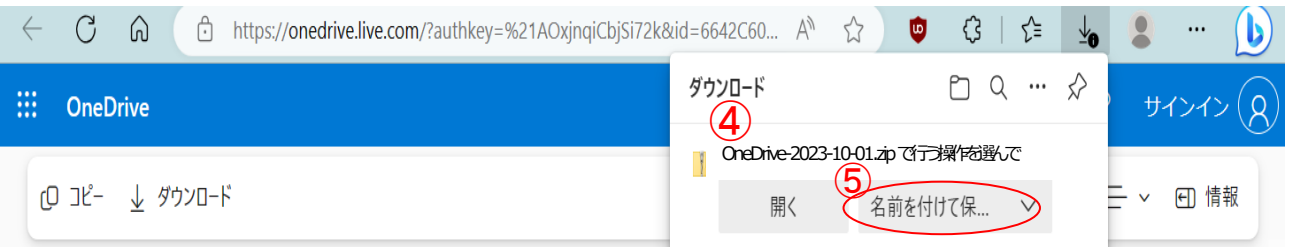

#### iii. 保存場所はデスクトップとし、ファイル名/種類はこのままで保存します

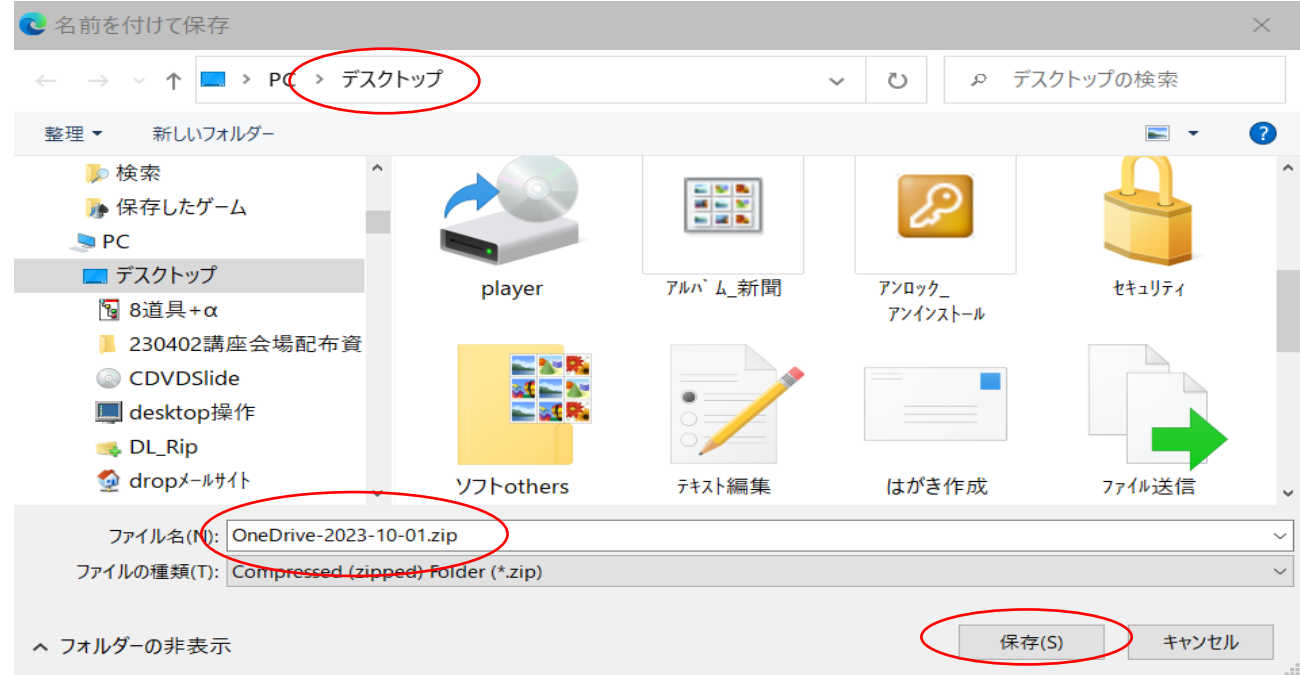

- ⅳ. デスクトップに圧縮ファイルが保存できていることを確認します
- \*\* OneDrive にあるファイルを2つ以上まとめてダウンロードすると拡張子が zip と なる圧縮ファイルで保存されます\*\*

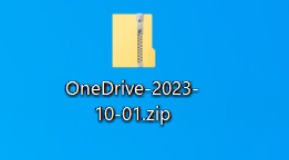

#### 2.ワードの基本的な理解

- (1) バージョン情報 [ファイル]タブ→メニューの[アカウント]→[製品情報]で確認します
- (2) 初期設定テンプレートの作成 ワードを新規につくる時、フォント,図形,テキストボックス,余白 etc 初期設定を 変えたい場合が都度必要になります。 そこで最初からテンプレートとして設定しておけば、呼び出すだけで直ちに希望する書式 の白紙が開きます。
	- ① ワードの初期設定したテンプレート作成

 新規に Word を起動したときに開かれる白紙ファイルは、Normal.dotm というテンプ レートファイルです。保存されている場所は[C:¥Users¥(ユーザー名) ¥AppData¥Roaming¥Microsoft¥Templates]です。

- i. 標準テンプレートの上記場所を開いてください。
- ii. 標準テンプレート Normal.dotm のアイコンを右クリック→ [開く] で開きます。 開いたファイルのファイル名が、標準テンプレートのファイル名となっていることを確認 します。 \*\* Normal.dotm を決してダブルクリックで開かない事!\*\*
- ⅲ. 自分が希望する設定を行います
	- ◯ フォント あア亜 あア亜 あア亜 あア亜 あテ [ホーム]タブ→(スタイル)グループの[標準]を右 副 選択個所と一致するように 標準 を更新する(P) クリック→[変更]を選択します A 変更(M)... 開いた画面の(書式)①でフォント,フォントサイズ  $12913013$ 同じ書式を選択: 567 か所(S) を指定します →[OK]クリック 名前の変更(N)... \*\*各自の好みのフォント、サイズにします\*\* スタイル ギャラリーから削除(G) ギャラリーをクイック アクセス ツール バーに追加(A) 名前(N) 段階 PSC答<br>(スタイルなし)  $\bigoplus$ -<br>次の国藩 次の銀藩 次の銀藩 次の超藩 次の段藩 次の段藩 次の段藩 次の段藩 次の段藩 次の段藩 次の<br>段藩 次の段藩 次の段藩 次の段落 次の段落 次の段落 次の段落 次の起落 次の段落<br>次の段率 次の段落 次の段落 次の段率 次の段率 次の段落 次の段率 次の段率 次の段 フォント: (日) M S P ゴシック, (英) Century, 12 pt, 両端揃え<br>行間: 1行, スタイル: スタイル ギャラリーに表示 ⊡ スタイル ギャラリーに追加(≦)<br>◉ この文書のみ(⊵) ○ このテンプレートを使用した新規文書  $\qquad \qquad \blacksquare x(\underline{o}) \star \qquad$
	- 図形 既定の図形を 塗りつぶし[なし], 枠線[黒色 幅 0.25pt ] にする [挿入]タブ→(図)グループの[図形]で適当な図形を選び挿入します 挿入された図形を選択し、[塗りつぶしなし], 枠線[黒色 幅 0.25pt]にします 図形を選択した状態で、右クリックして出るショートカットメニューで、[既定の図形に 設定]をクリックします→最後に図形を選択して削除します

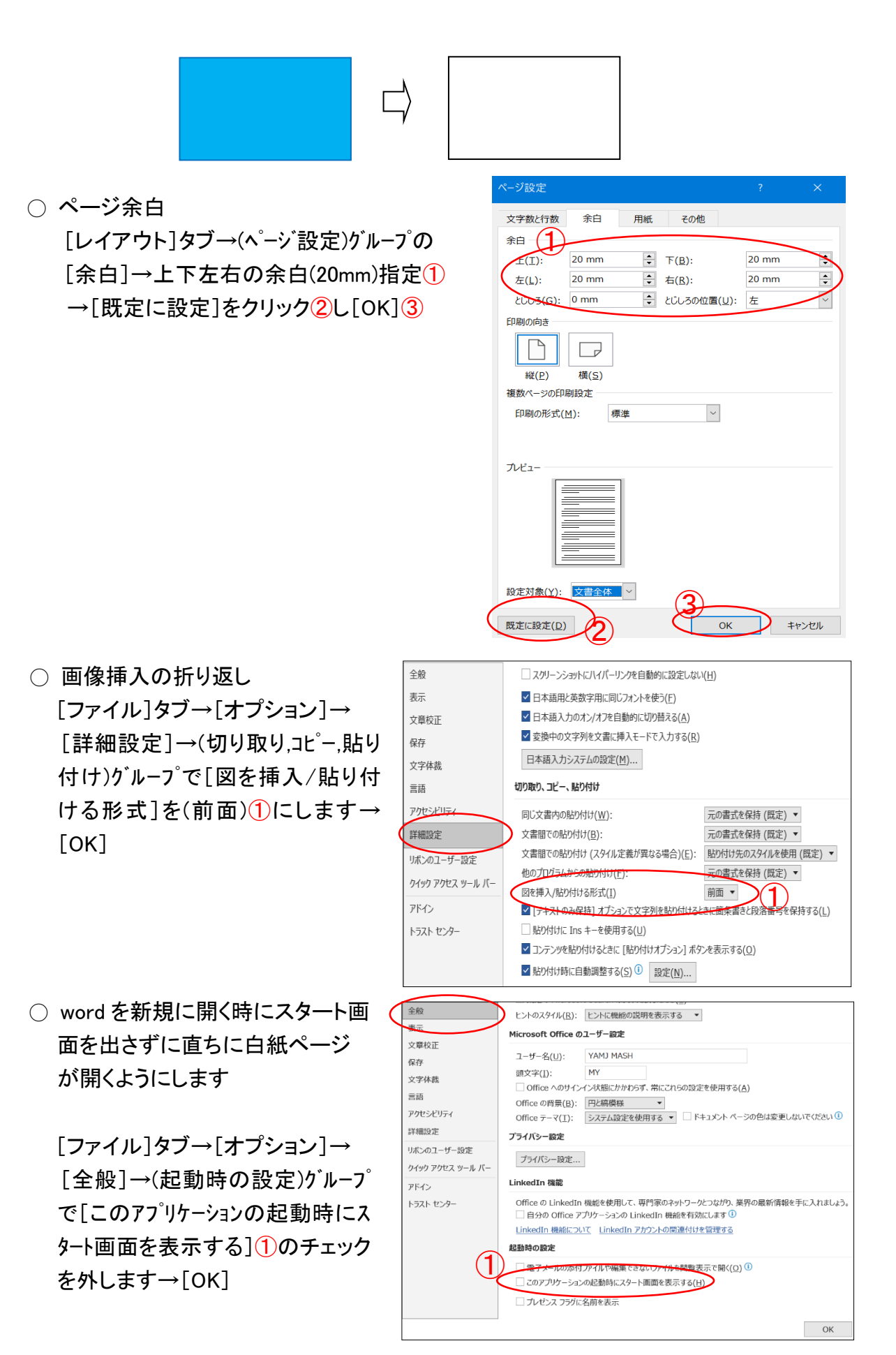

○ ワードファイル履歴の非表示化

Word で[ファイル]タブを開き[名前をつけて保存]しようとすると、標準では最近 使った文書やブックの一覧が多数表示されます。煩わしいのでこれを表示したく ないときは、履歴を残さない設定にします。

[ファイル]→[オプション]→[詳細設定]→(表示)グループで①, ②の数値を 0 にし

- ます→[OK] 表示 ① 最近使った文書の一覧に表示する文書の数(R):  $\overline{0}$ □[ファイル] タブのコマンドー覧に表示する、最近使った文書の数(Q): 4  $\bigcircled{2}$ 最近使ったフォルダーの一覧から固定表示を解除するフォルダーの数(6): 0 使用する単位(M): ミリメートル (mm)  $0 \text{ mm}$ 下書き表示およびアウトライン表示でのスタイル名表示領域(E): ☑ 単位に文字幅を使用する(W) □ HTML 関連は単位にピクセルを使用する(X)
- ⅳ 最後に上書き保存をして終了します

## 3. 文字変換キーの調整

設定が完了するとキー操作は以下のようになり便利になります。

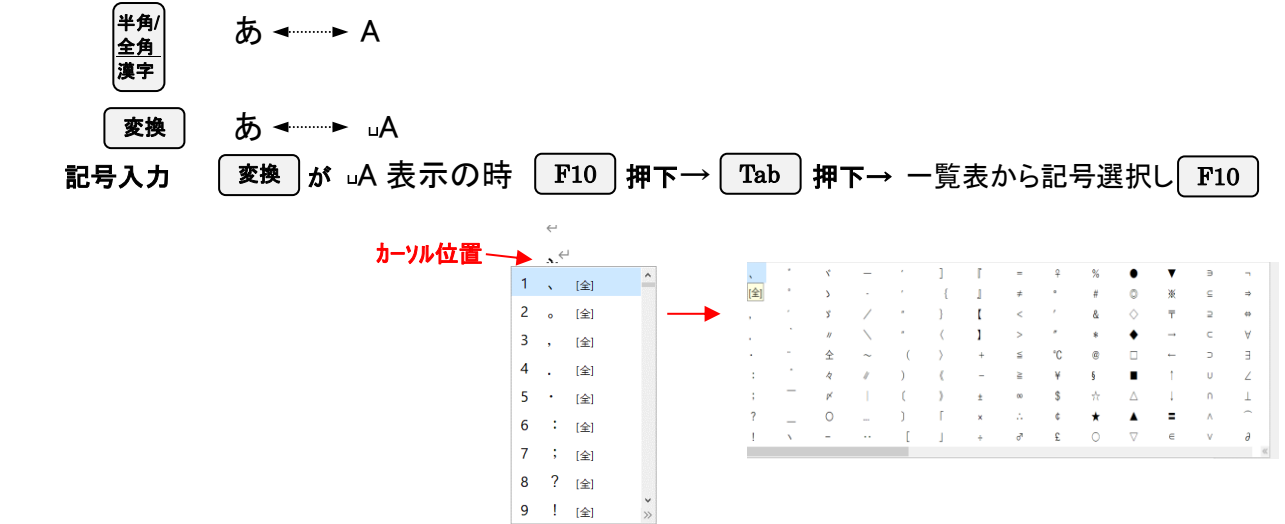

(1) 表示文字①を右クリックしメニューから設定→開いたダイヤログで詳細設定②をクリック エコナー

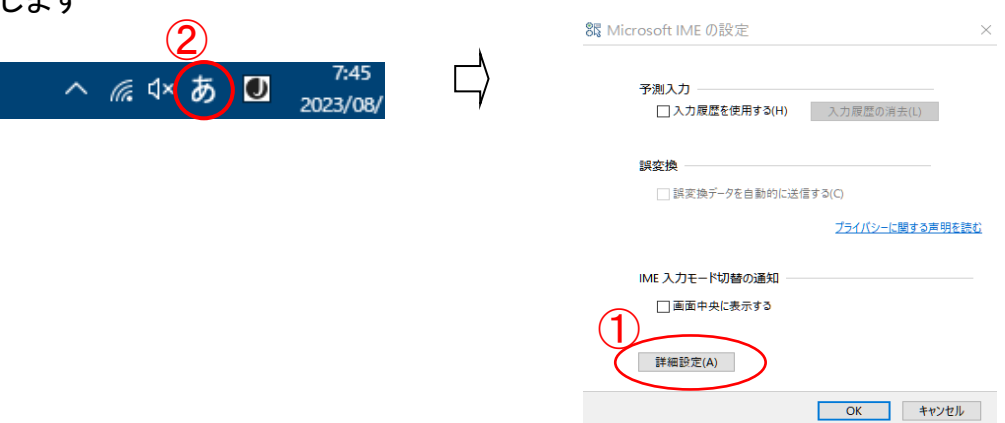

(2) 開いたダイヤログ画面で (編集操作)グループのキー設定を [ATOK] $(3)$ とします→[OK] $(4)$ 

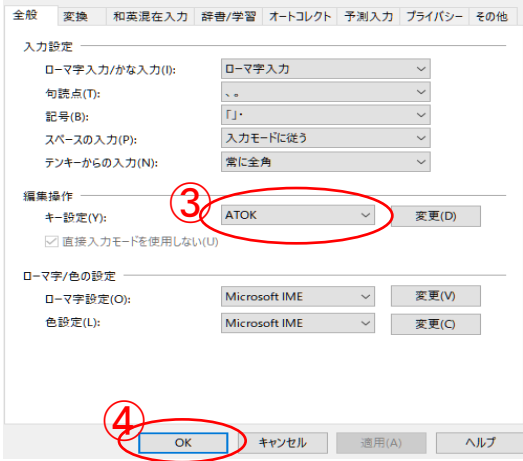

4. 『あるあるトラブル』と対処方法

 別紙 「あるあるトラブルと対処」 を参照 希望項目のみ説明します

『参考』 キーの配置と名称

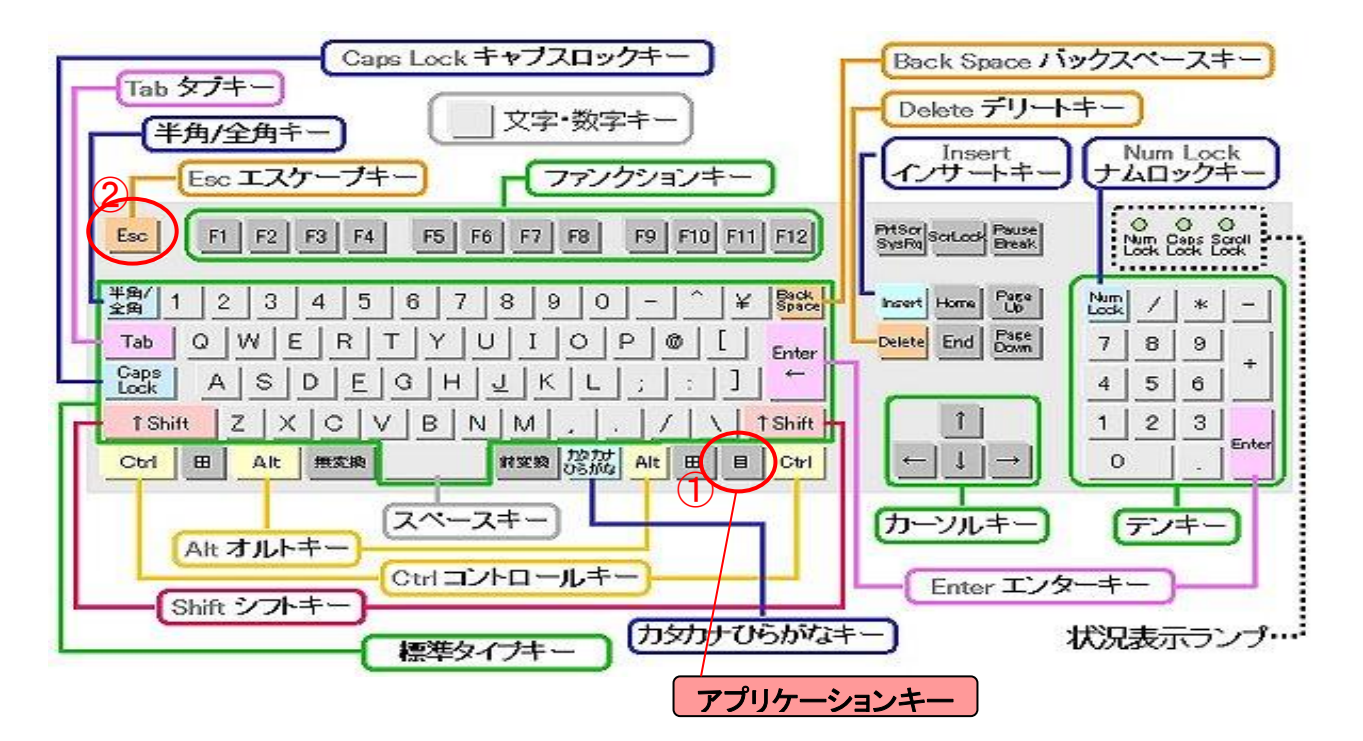

以 上